# **SOMMAIRE**

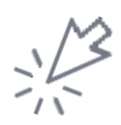

### 1. [Évolutions contenues dans la version](#page-1-0)

- **1.1. [Évolutions fonctionnelles](#page-1-1)**
- **1.2. [Évolutions techniques](#page-9-0)**

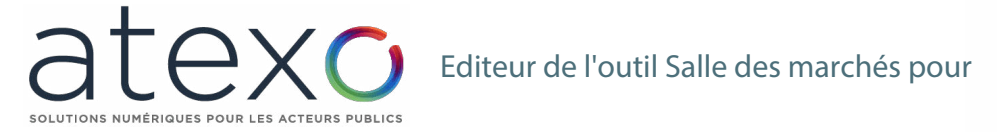

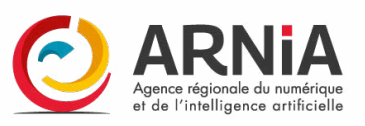

# <span id="page-1-0"></span>**1. Évolutions contenues dans la version**

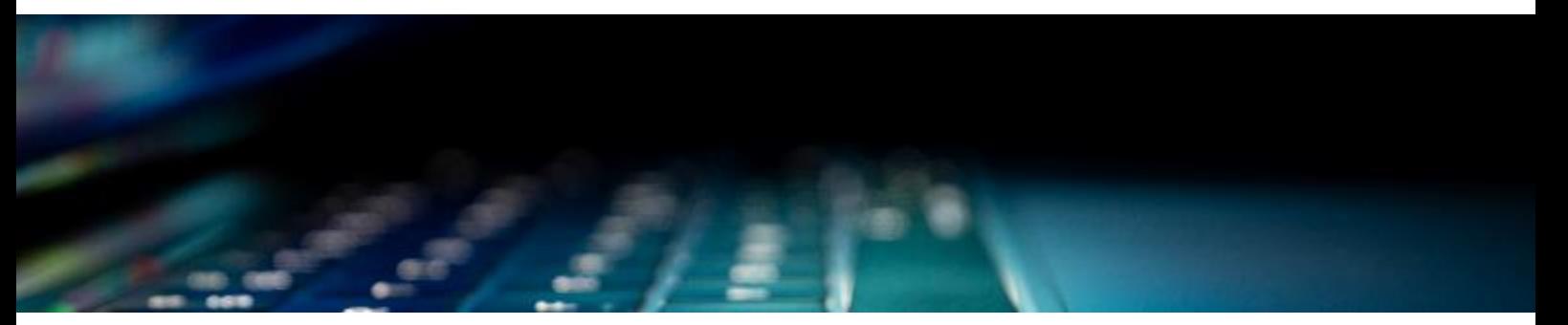

## <span id="page-1-1"></span>**1.1. Évolutions fonctionnelles**

#### **1.1.1. Refonte Elaboration d'une consultation** L'élaboration d'une consultation est rythmée par la saisie d'un maximum de 9 écrans différents dont 5 à renseigner systématiquement pour toutes les consultations.

**1.1.1.1. Description générale**

A la création d'une consultation, une refonte graphique de la page Identification s'inscrit dans la continuité du projet de refonte progressive des écrans dans les standards graphiques logiciels de la nouvelle charte. Tous les champs de la version précédente ont été repris et passage de l'écran en 100%.

Le processus en 9 chevrons laisse place à un processus en 9 étapes.

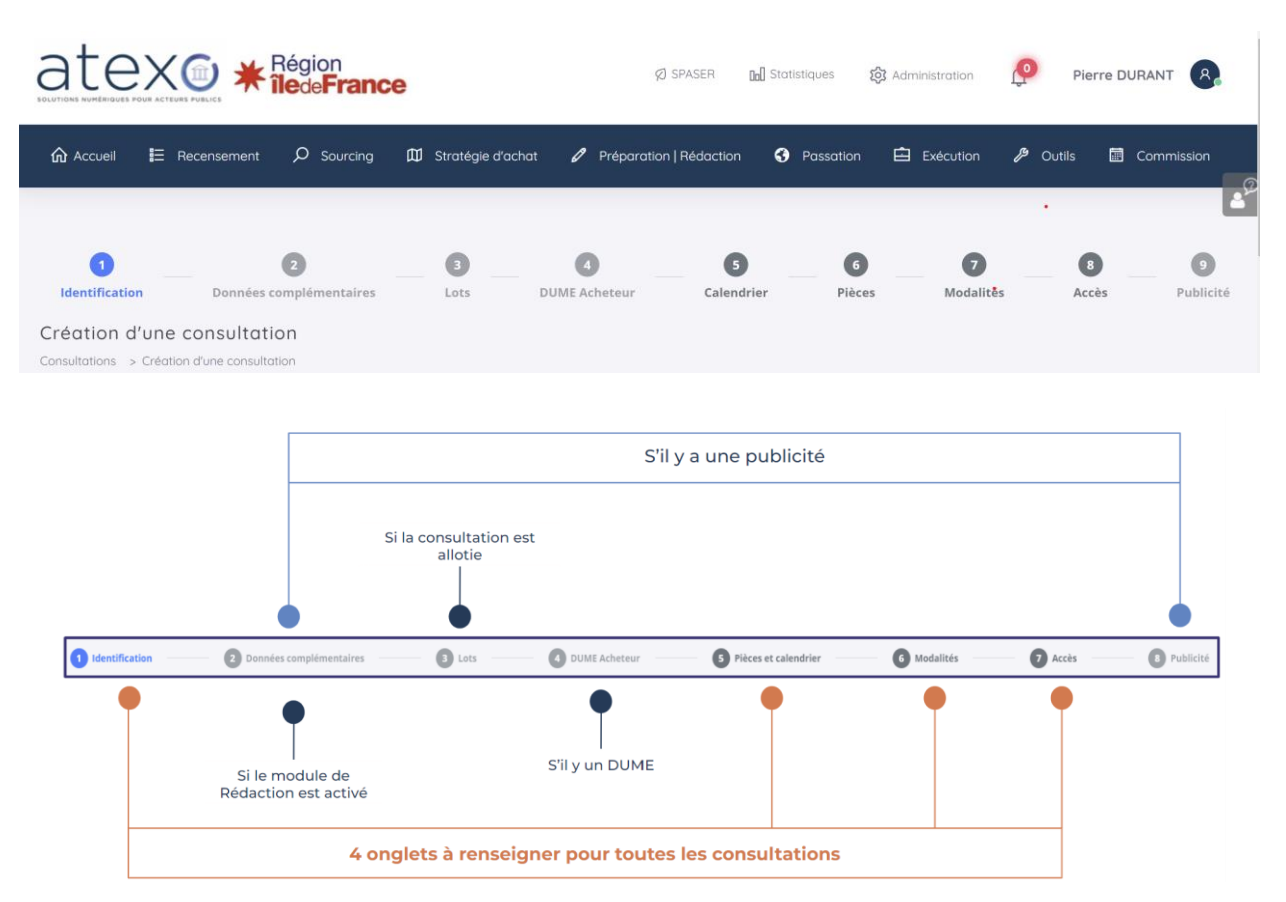

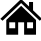

#### **1.1.1.2. Un écran d'identification d'une consultation regroupant 3 blocs**

La refonte de l'écran identification intègre, également, deux nouveaux blocs pour assurer **une demande de validation de la consultation sur un écran unique** et assurer à l'utilisateur une saisie plus rapide. L'écran se compose donc de 3 blocs :

- **■** Identification
	-
	- **■** Calendrier
	- Pièces et modalités d'accès

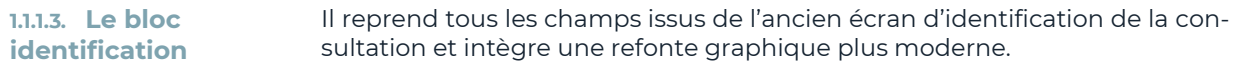

#### **Ancien écran** : Identification d'une consultation **Nouvel écran : identification d'une consultation**  $\bigcirc$  Oui  $\bigcirc$  Non ം Travaux<br>
100 000,00 EUR HT Certe i .<br>Type de procédure .<br>2 <mark>days</mark> ©  $\bullet$  Standard  $\bigcirc$  Simplifié  $s(e) := \bigcap Q$ ui  $\bullet$ 23\_3669 Rénovation du lycée Henri Avril<br>Rénovation du lycée Henri Avril<br>Repeindre l'ensemble des salles A et E  $\frac{1}{4}$  $\frac{\triangle}{\tau}$  $\frac{0.04}{0.04}$  $\mathbb{C}$ .<br>Heriote (22) Côtes-d<br>Détails EE  $\bullet$ + 45000000 - Travaux de co natruction. \* catégorie sélectionnée ci-dessur<br>XXXXXX à 44XXXXXXX, ainsi qu  $\frac{1}{\sqrt{2}}$ Justification du no<br>allotissement :  $\frac{0}{0}$  Oui  $\bullet$  $\frac{1}{\sqrt{2}}$  Non

Zoom sur le nouvel écran :

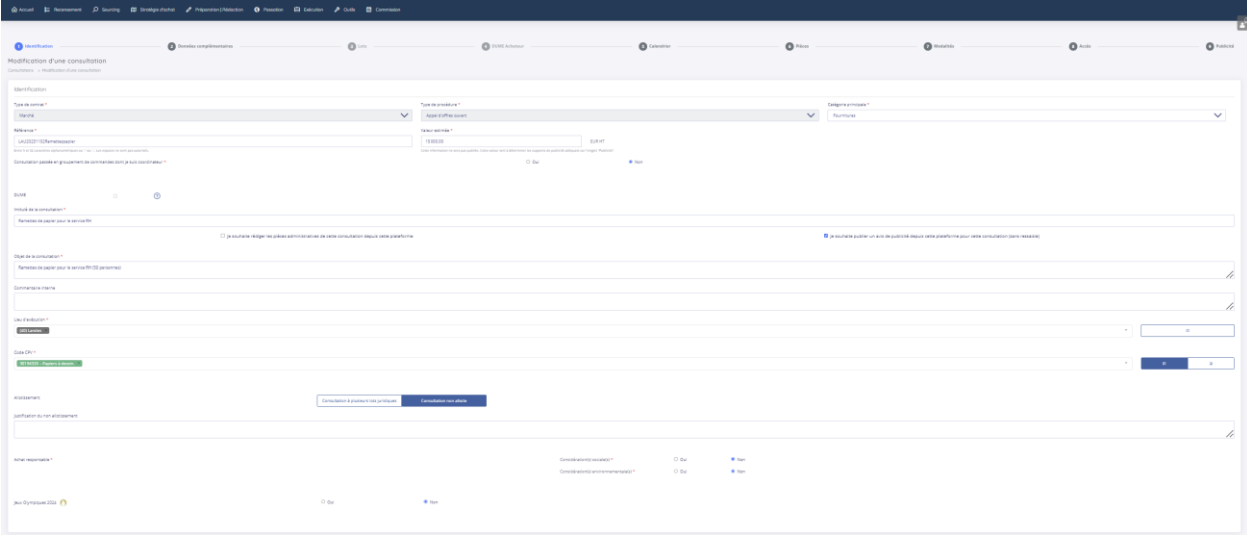

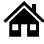

Zoom sur le lieu d'exécution – Nouveauté : saisie du département ou d'un pays hors France **par autocomplétion** directement dans le champ :

#### Lieu d'exécution \*

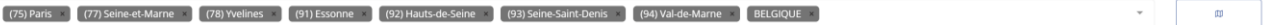

La sélection du lieu d'exécution via la carte de métropole et des DOM-TOM a été revue graphiquement. Passage d'un pop-up à un pop-in.

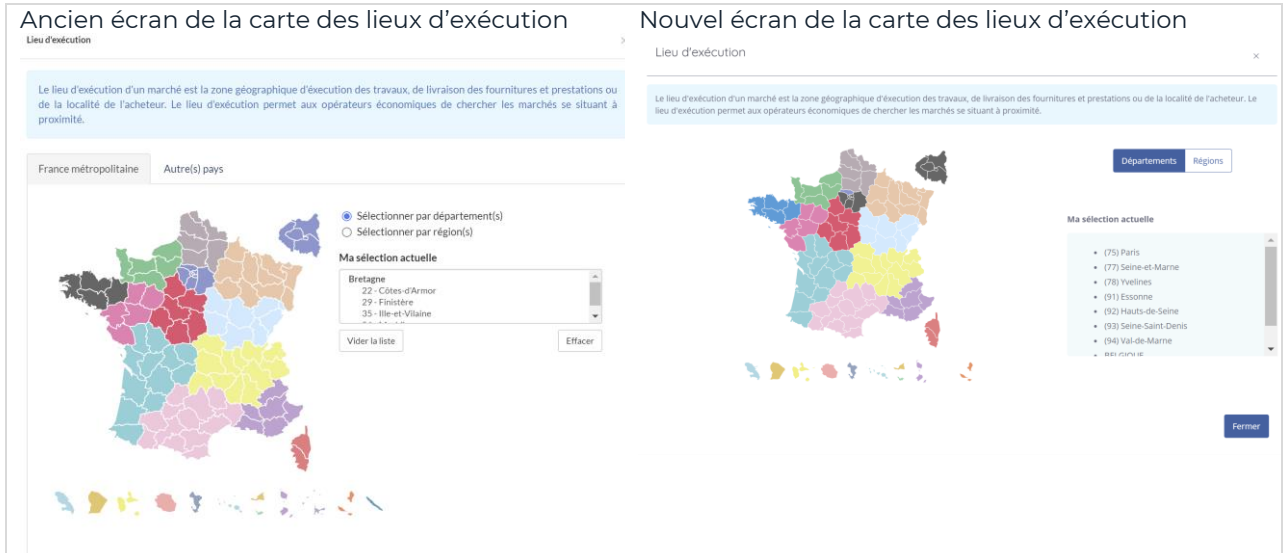

#### **1.1.1.4. Le bloc calendrier**

Un nouveau bloc Calendrier a été intégré à l'écran Identification d'une consultation avec le champ date pour sélectionner la date et heure de remises des plis dès l'étape 1.

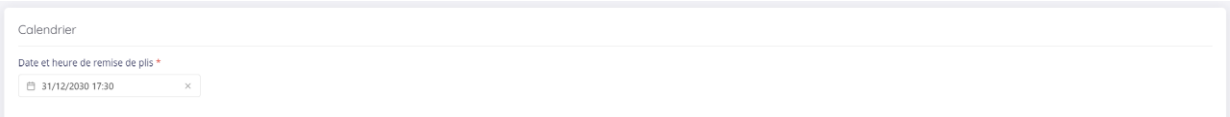

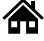

#### **1.1.1.5. Le bloc Pièces et modalités d'accès**

Un nouveau bloc Pièces et modalités d'accès a été intégré à l'écran Identification pour définir l'accès public ou restreint à la consultation et le téléchargement des documents associés au DCE dès l'étape 1.

Refonte visuelle de l'écran et nouvelles fonctionnalités du composant

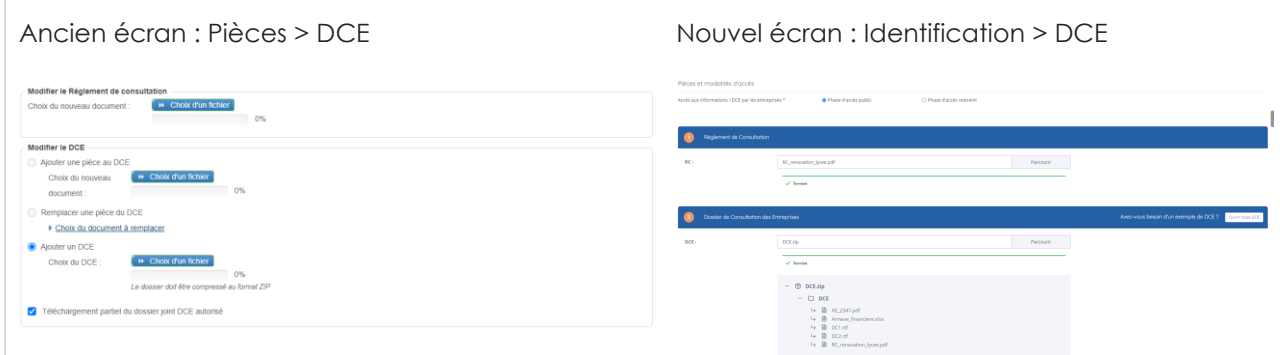

Zoom sur le nouvel écran DCE intégré dès l'étape 1 Identification d'une consultation :

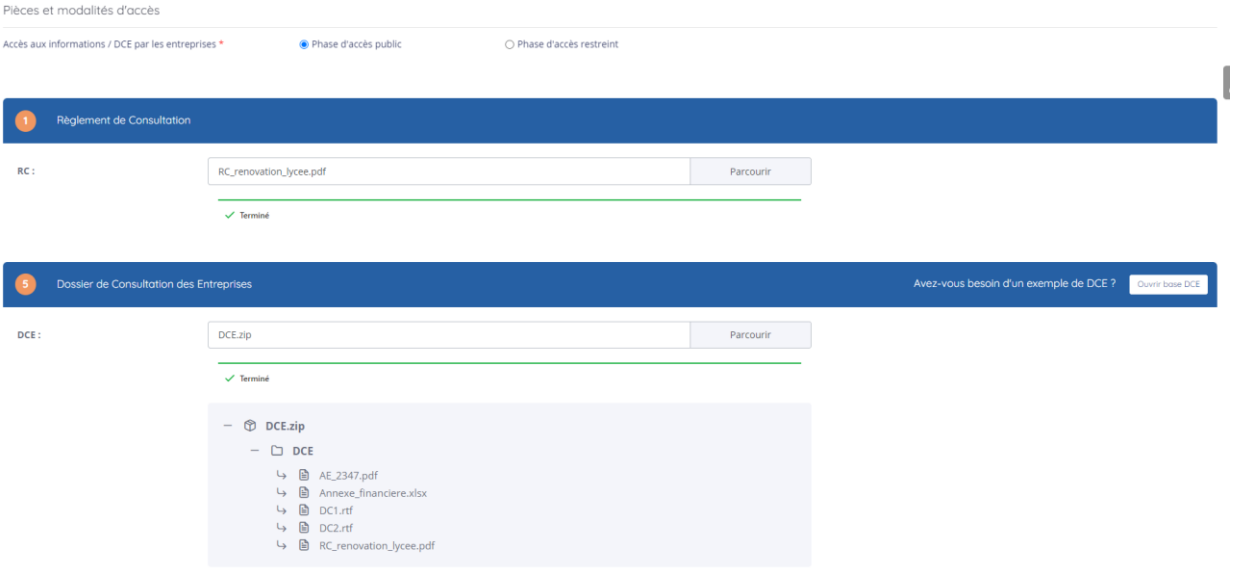

Les nouvelles fonctionnalités associées au DCE sont les suivantes :

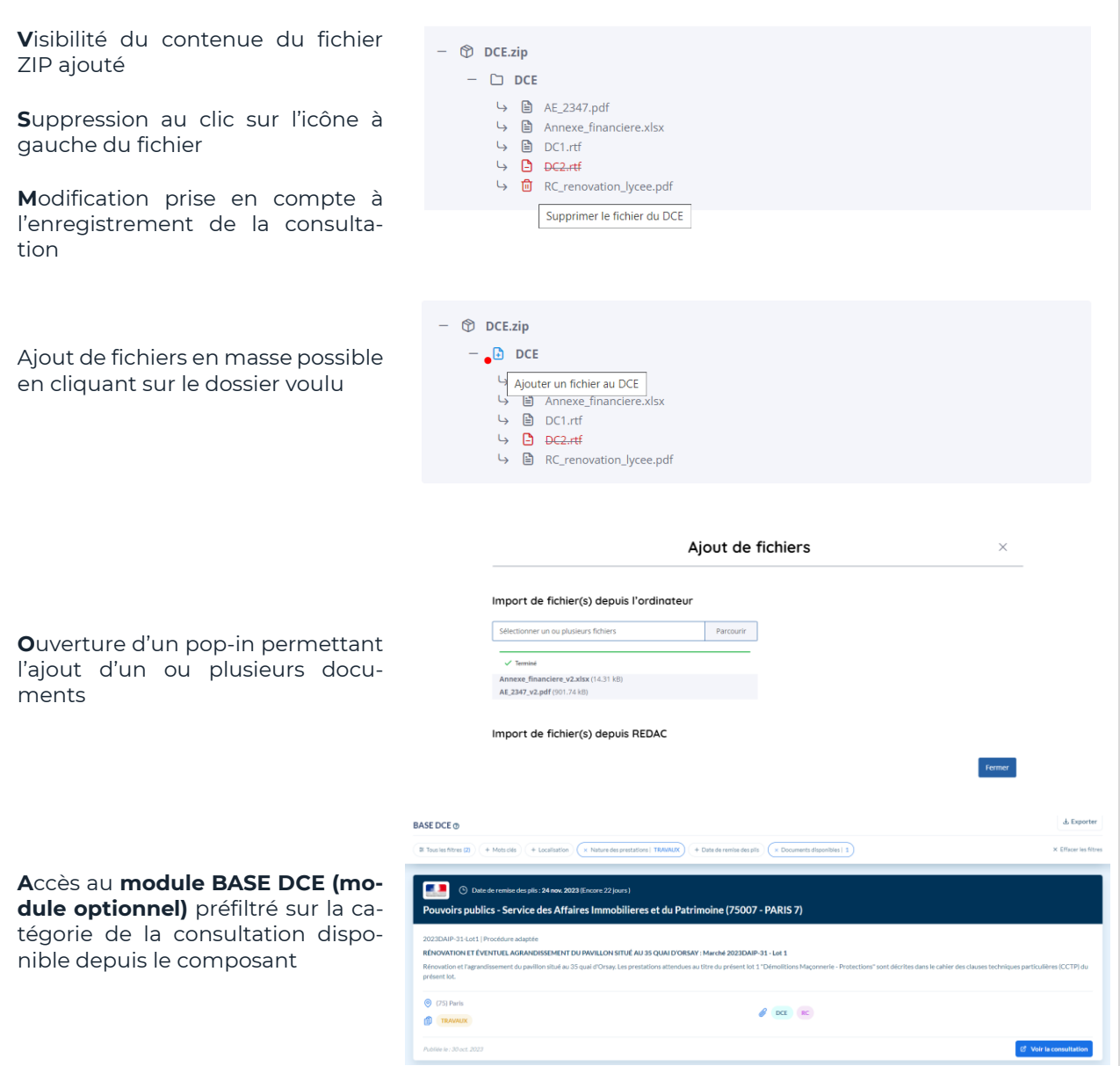

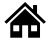

**1.1.1.6. Enregistrer ou** 

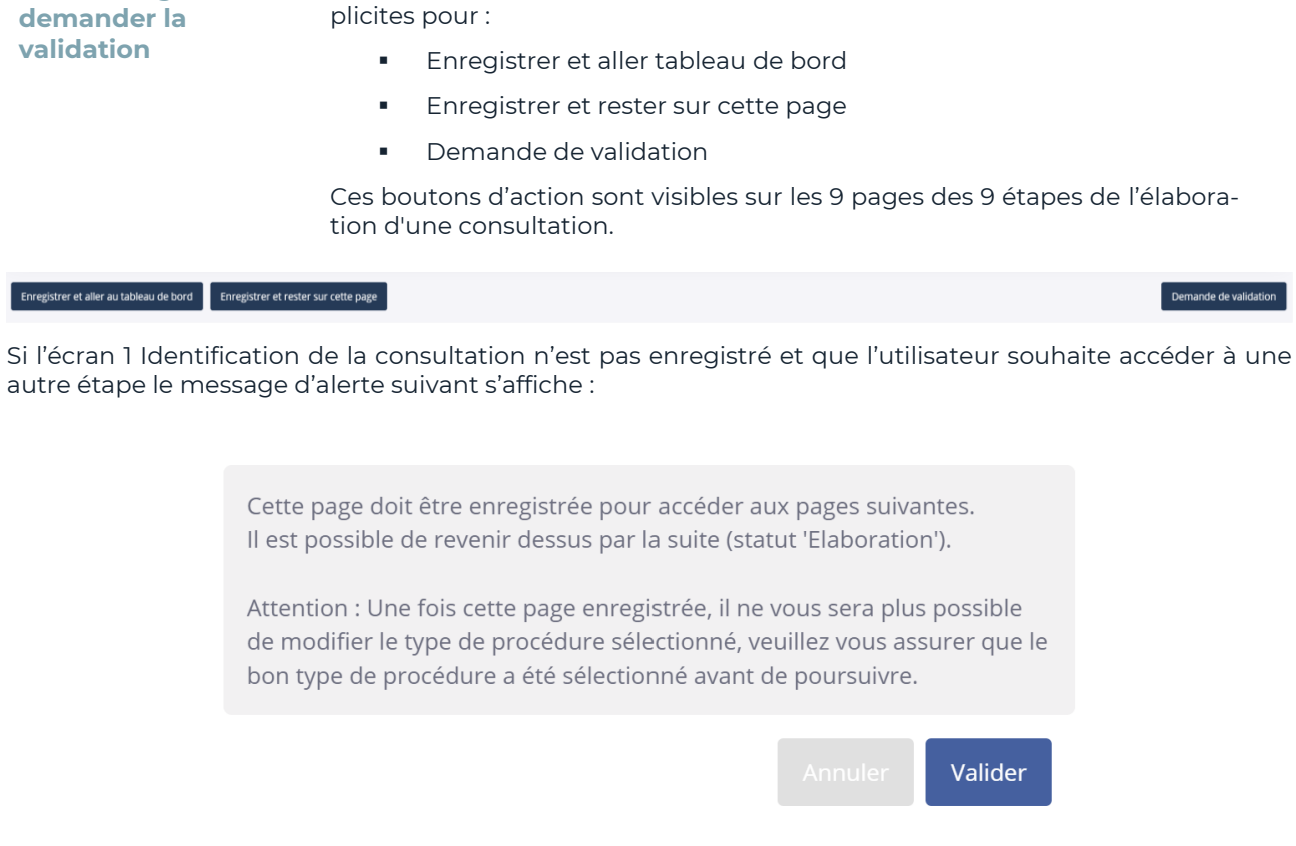

En fin de saisie de l'écran d'Identification d'une consultation des boutons ex-

**1.1.1.7. Ecran Calendrier**  Le champ de date et heure de remise des plis a été déplacé à l'étape 1 – Identification. L'écran Calendrier est maintenu et permet de renseigner les règles de mise en ligne (champ obligatoire) et le calendrier initial.

**1.1.1.8. Ecran Pièces** L'écran Pièces permet d'autoriser ou non les dossiers volumineux via le module ENVOL et le téléchargement partiel ou non du DCE ;

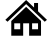

#### **1.1.2.Dupliquer une consultation infructueuse**

Il est, désormais, possible de dupliquer une consultation pour un utilisateur habilité. Tous les éléments du formulaire identification et données complémentaires sont copiés.

Certains éléments sont nouveaux ou disparaissent :

- La référence consultation : une nouvelle référence est générée
- L'utilisateur associé à la consultation : l'acheteur référent associé à la consultation issue de la duplication correspond à l'acheteur qui effectue la duplication (pas l'utilisateur associé à la consultation objet de la duplication)
- Les documents de l'espace documentaires et les documents REDAC ne sont pas copiés.

Lors de la duplication cela redirige vers la page de création d'une consultation en mode modification

Seul un utilisateur habilité peut dupliquer une consultation au niveau du champ **Autres actions < Dupliquer la consultation**

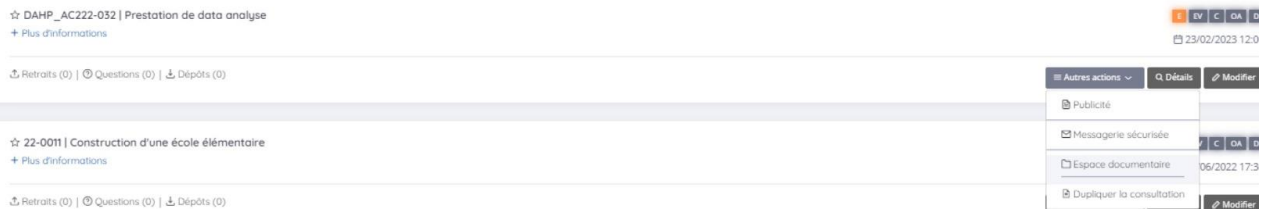

Ecran faisant suite à l'action Dupliquer la consultation :

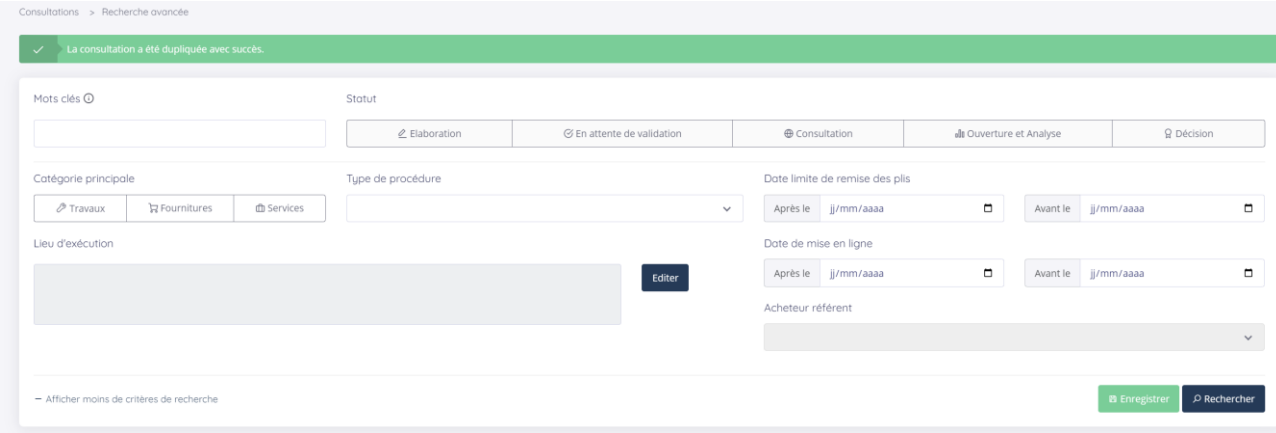

Ecran avec la consultation initiale et la consultation\_copie dupliquée au statut E – Élaboration :

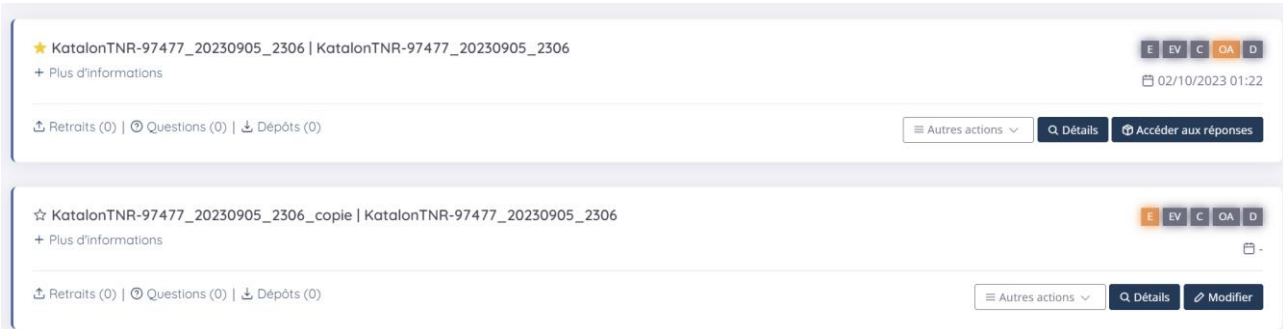

**1.1.3.Nouvelles habilitations en lien avec le module Recensement des besoins (module optionnel)**

Ajout de 4 nouvelles habilitations :

- Création d'un projet d'achat à partir du module Sourcing
- Invalider un projet d'achat
- Annuler un projet d'achat
- Création d'une consultation côté MPE

#### Recensement, programmation, et stratégie d'achat

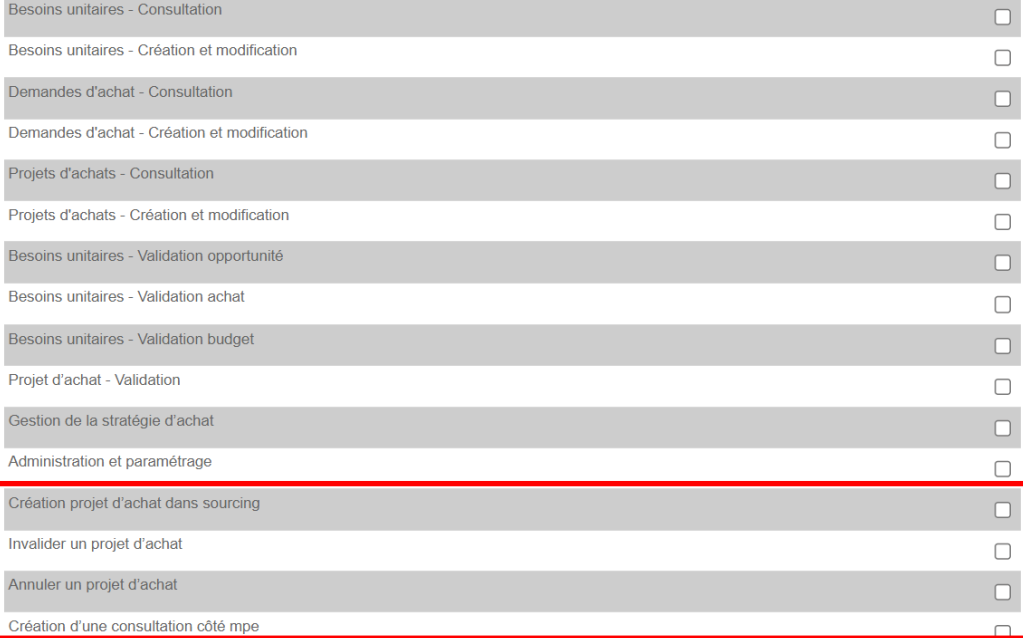

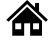

# <span id="page-9-0"></span>**1.2. Évolutions techniques**

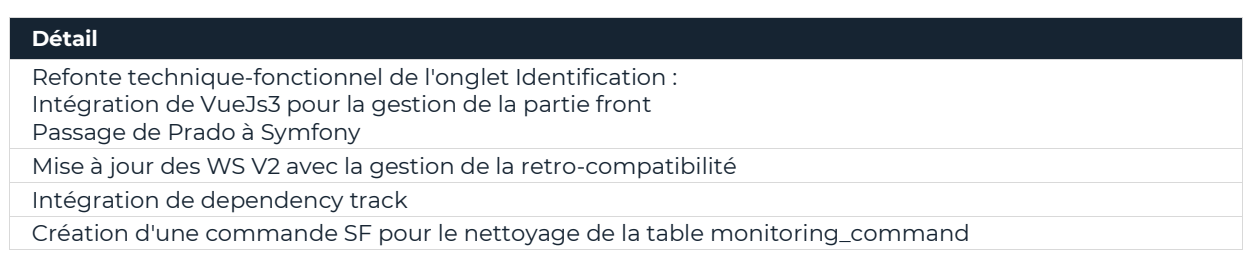

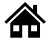